Government of the People's Republic of Bangladesh

National Board of Revenue

Segunbagicha, Dhaka

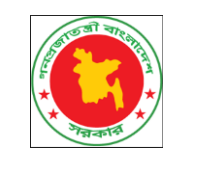

-------------------------

**STRENGTHENING GOVERNANCE MANAGEMENT PROJECT (SGMP) (ONLINE FILING AND DIGITIZATION OF TAX RETURN)**

# **TAXPAYER MANUAL**

**ONLINE EXEMPTION SUBMISSION**

**VERSION 1.0**

## **CONTENTS**

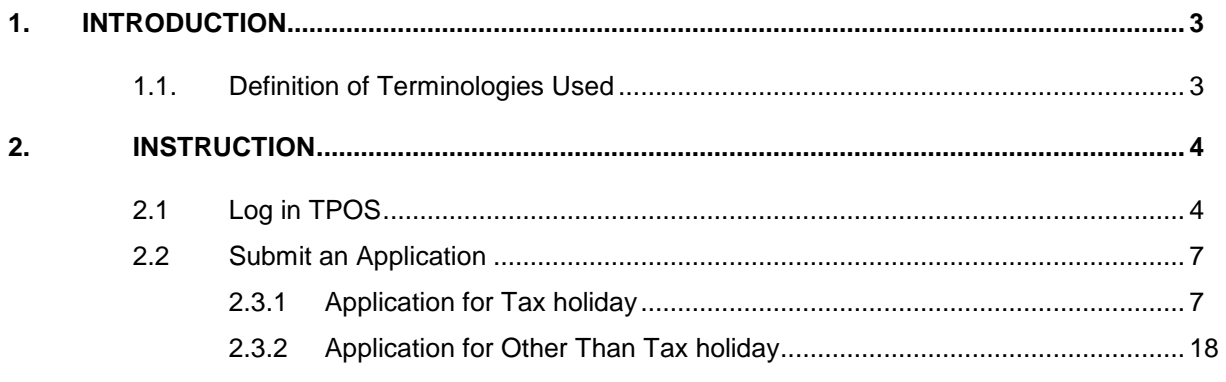

## <span id="page-2-0"></span>**1. INTRODUCTION**

# **1.1. Definition of Terminologies Used**

<span id="page-2-1"></span>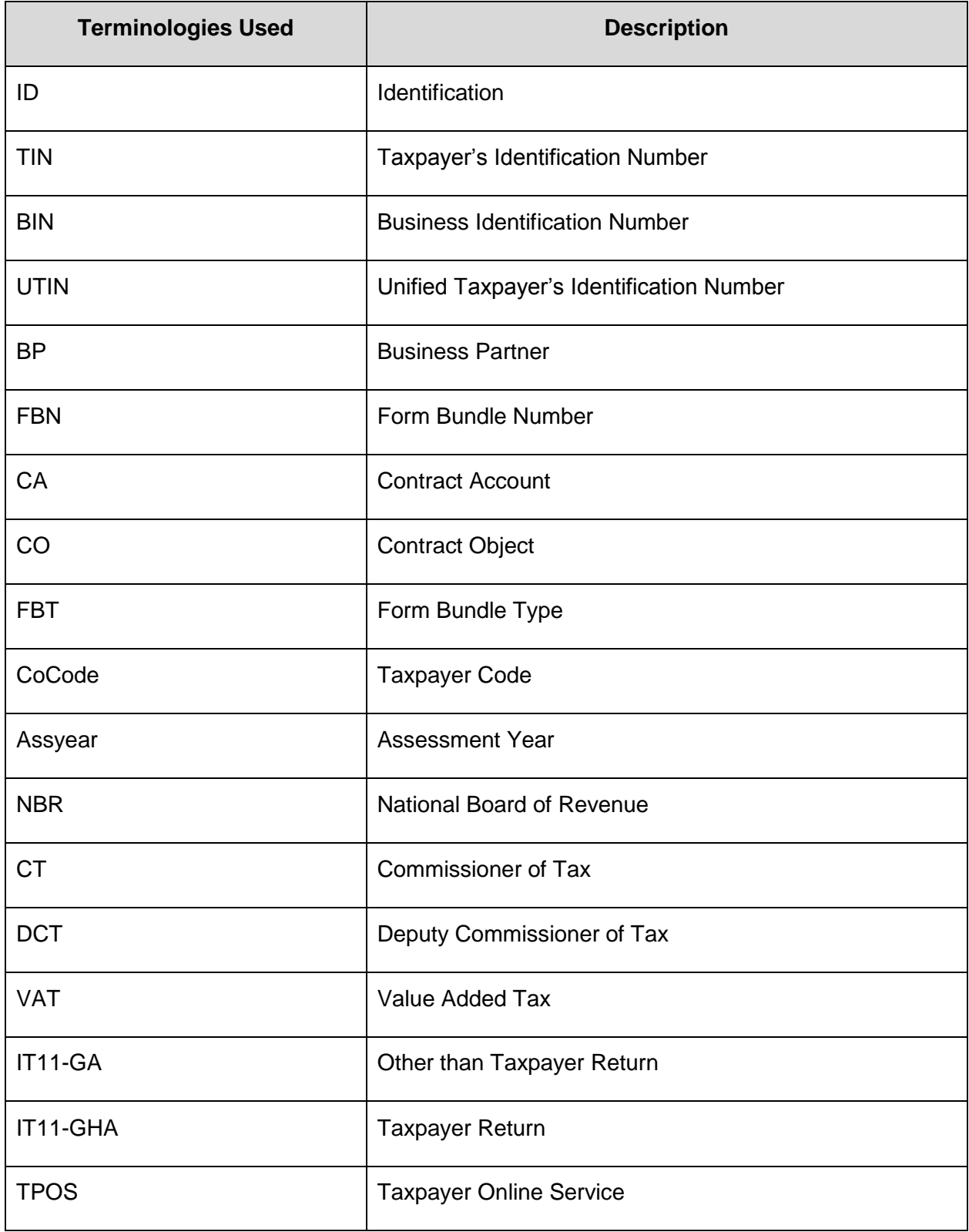

## <span id="page-3-0"></span>**2. INSTRUCTION**

#### **2.1 Log in TPOS**

<span id="page-3-1"></span>This section allows Taxpayer to log in TPOS system by inputting his username and password.

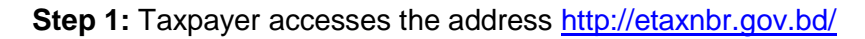

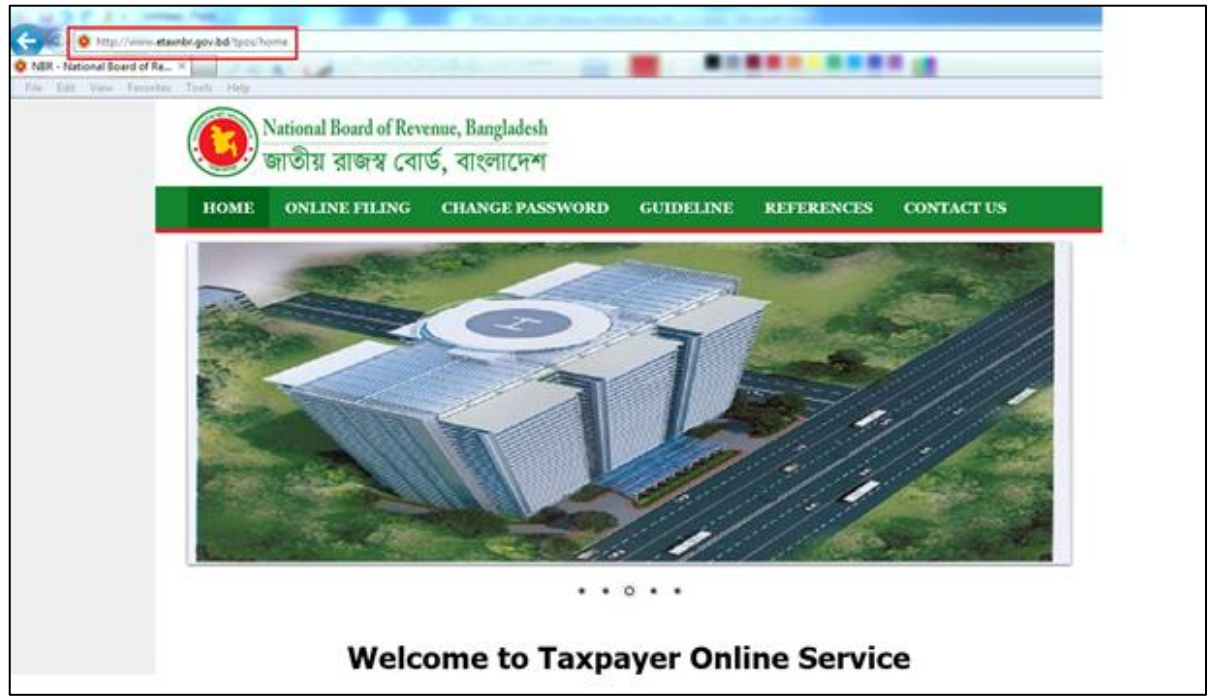

**Step 2: Open "Online Filing" function** 

On Homepage, Taxpayer clicks "Online Filing" tab, then clicks "Click here" link:

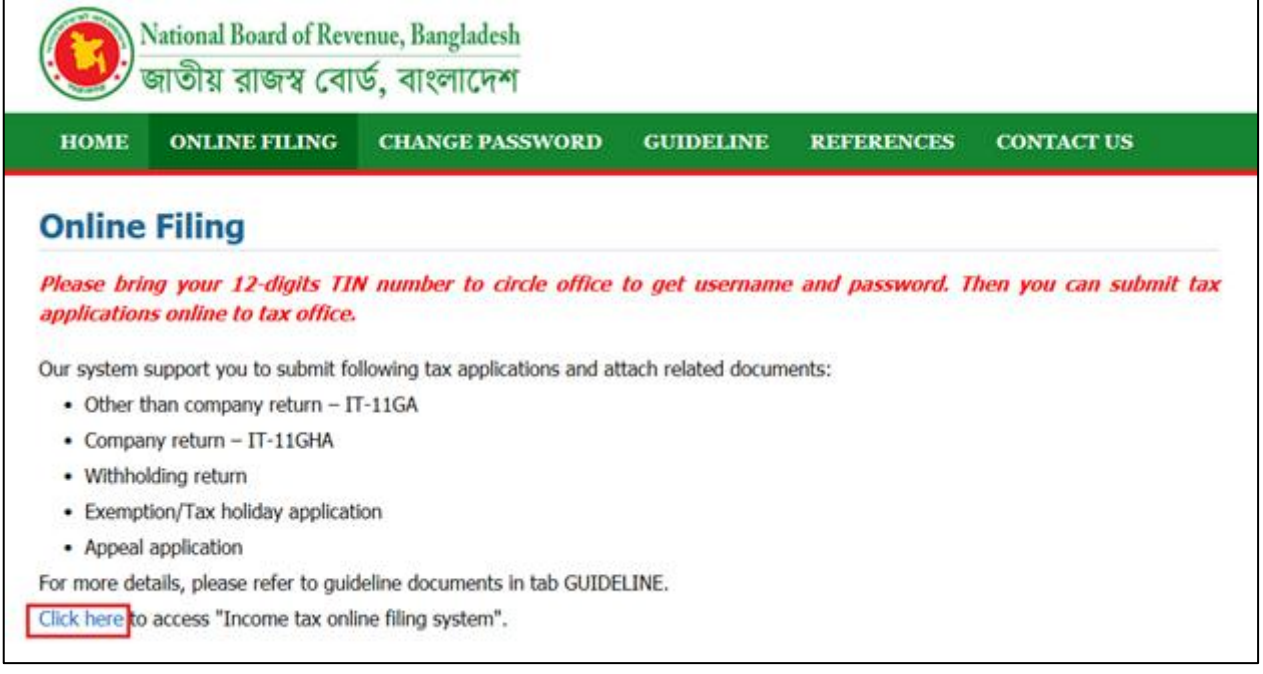

**Step 3:** Taxpayer inputs username and password

Taxpayer inputs username and password, which is registered before.

Example: User: 325886932997

Password: 123456a@

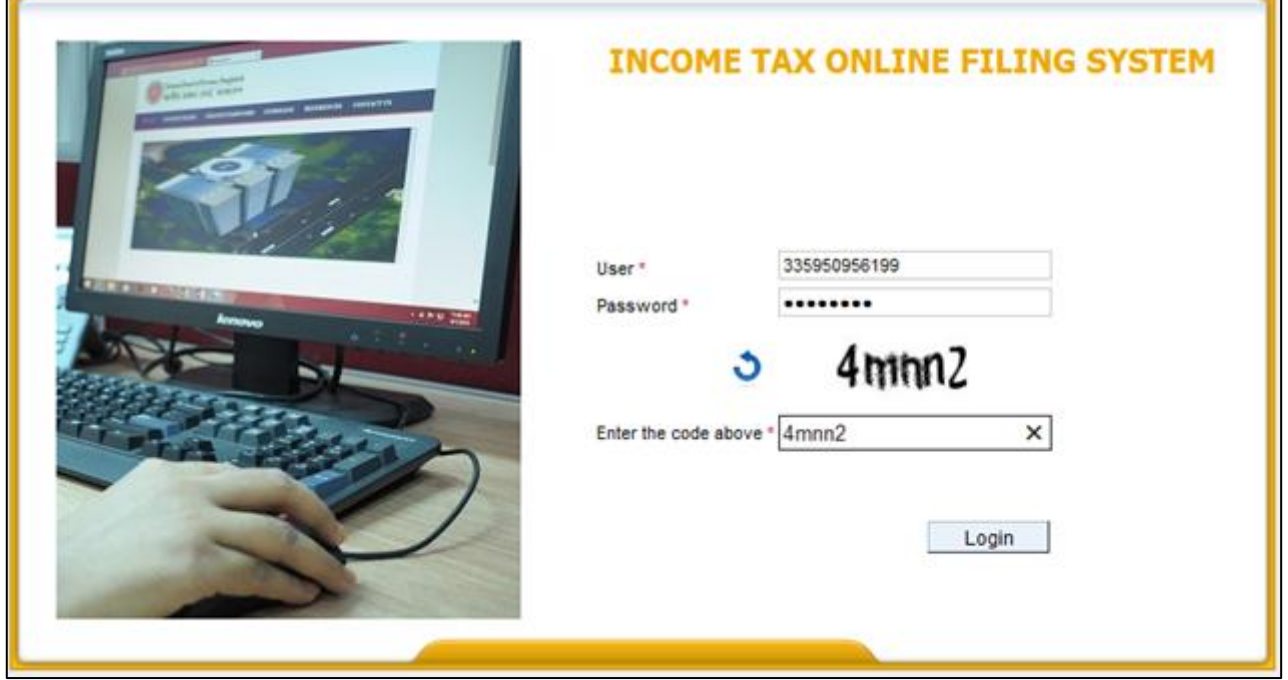

Then, Taxpayer inputs captcha code, which is displayed on the screen in the "Enter the code above" box.

Finally, click Log in Login button or press Enter

For more security, at the first time login, Taxpayer has to change password, which is generated by the system.

#### *Change password:*

After clicking "Login", the system will require taxpayer to change password as screenshot below. Taxpayer inputs required information:

**Old password:** Input password which was said in Taxpayer's Online Account Certificate

*New Password:* Input new password, which satisfies 3 conditions below:

- Different from old password
- Between 8 and 20 characters
- Has at least one character, one number and one special character  $(l, \mathcal{Q}, \#, \$\,$ ,  $\%$ ,  $\land$ ,  $\&$ ,  $\ast$ )

*Confirm Password:* Input new password again

Then, Taxpayer clicks "Change" to change password.

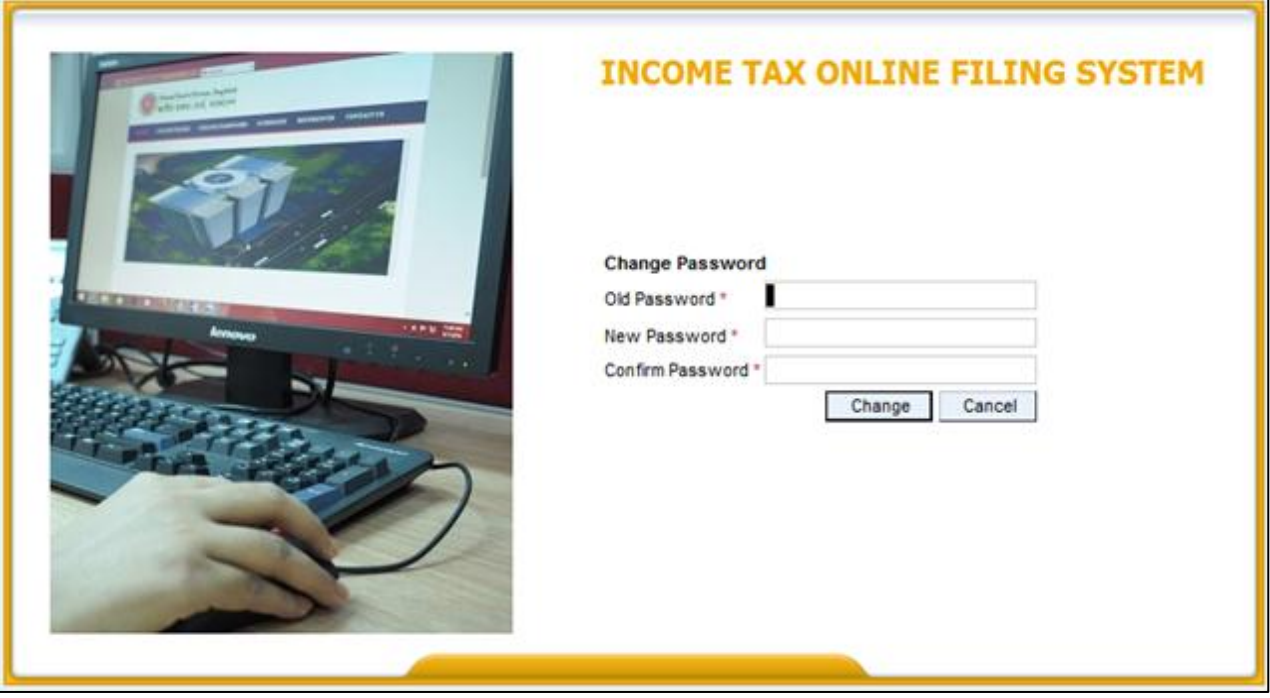

## <span id="page-6-0"></span>**2.2 Submit an Application**

## **2.3.1** Application for Tax holiday

## <span id="page-6-1"></span>**Step 1: Choose tab "Filing"**

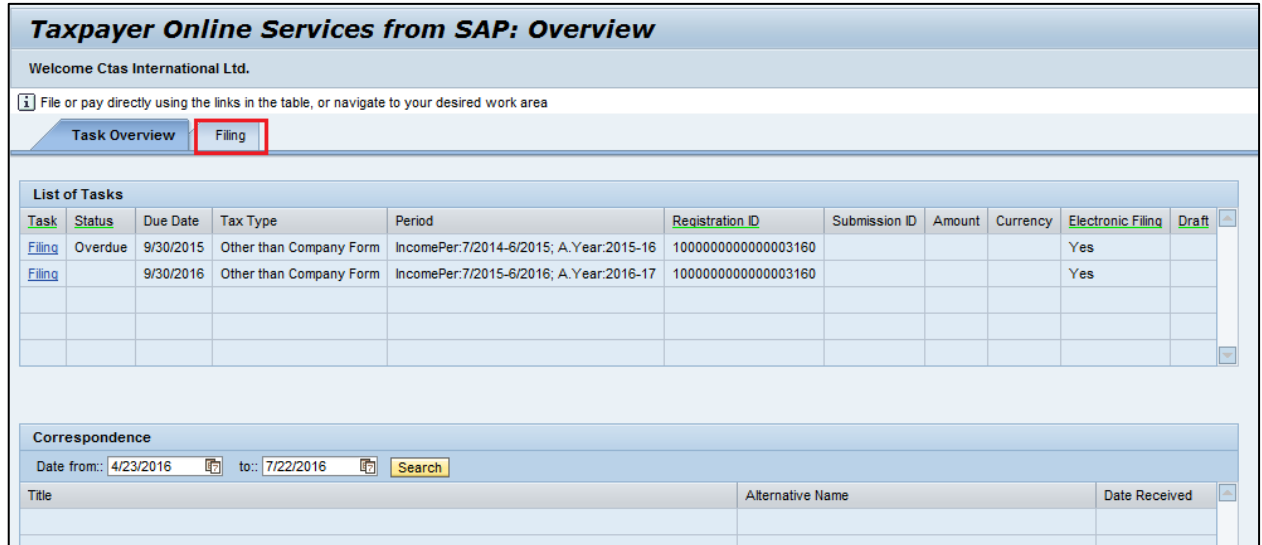

## **Step 2:** Choose "File a New Tax Return"

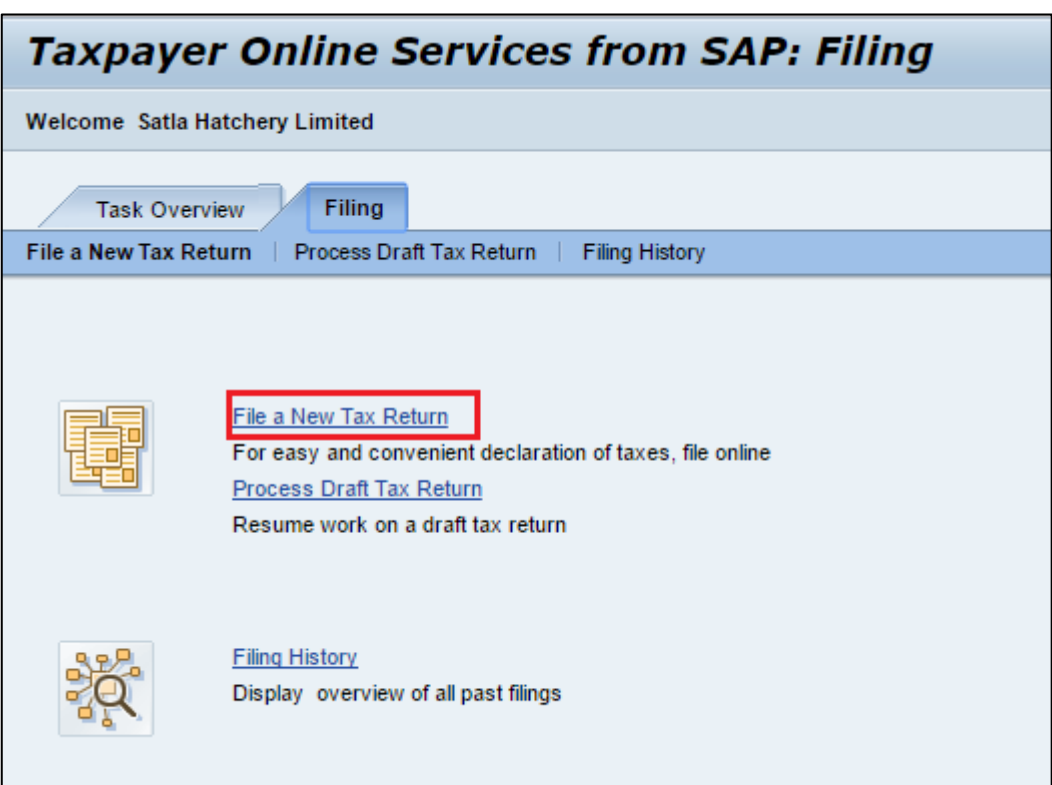

**Step 3: Input selection conditions** 

Taxpayer inputs selection condition as follows:

*Tax type:* Tax Holiday Form

*Tax form:* Displayed by system according to selected tax type

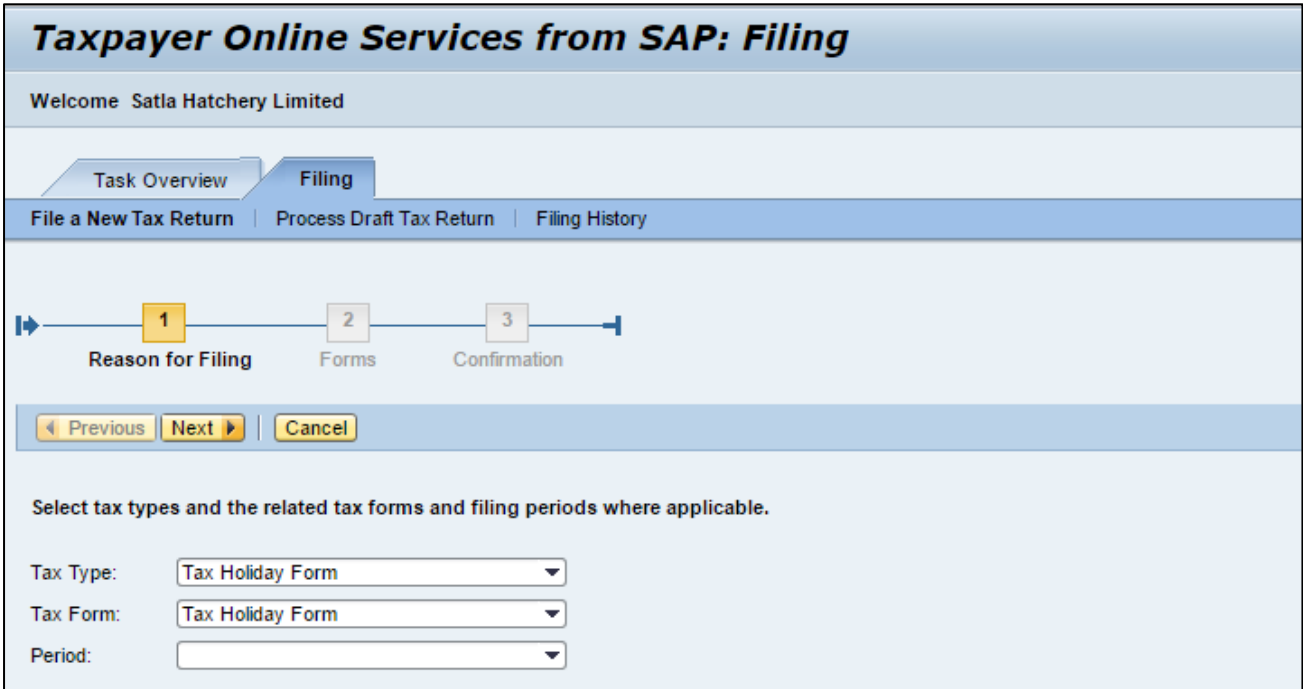

After that, Taxpayer click Next **Next button**, then system displays all forms of the application to input.

#### **Step 4:** Input data on the application

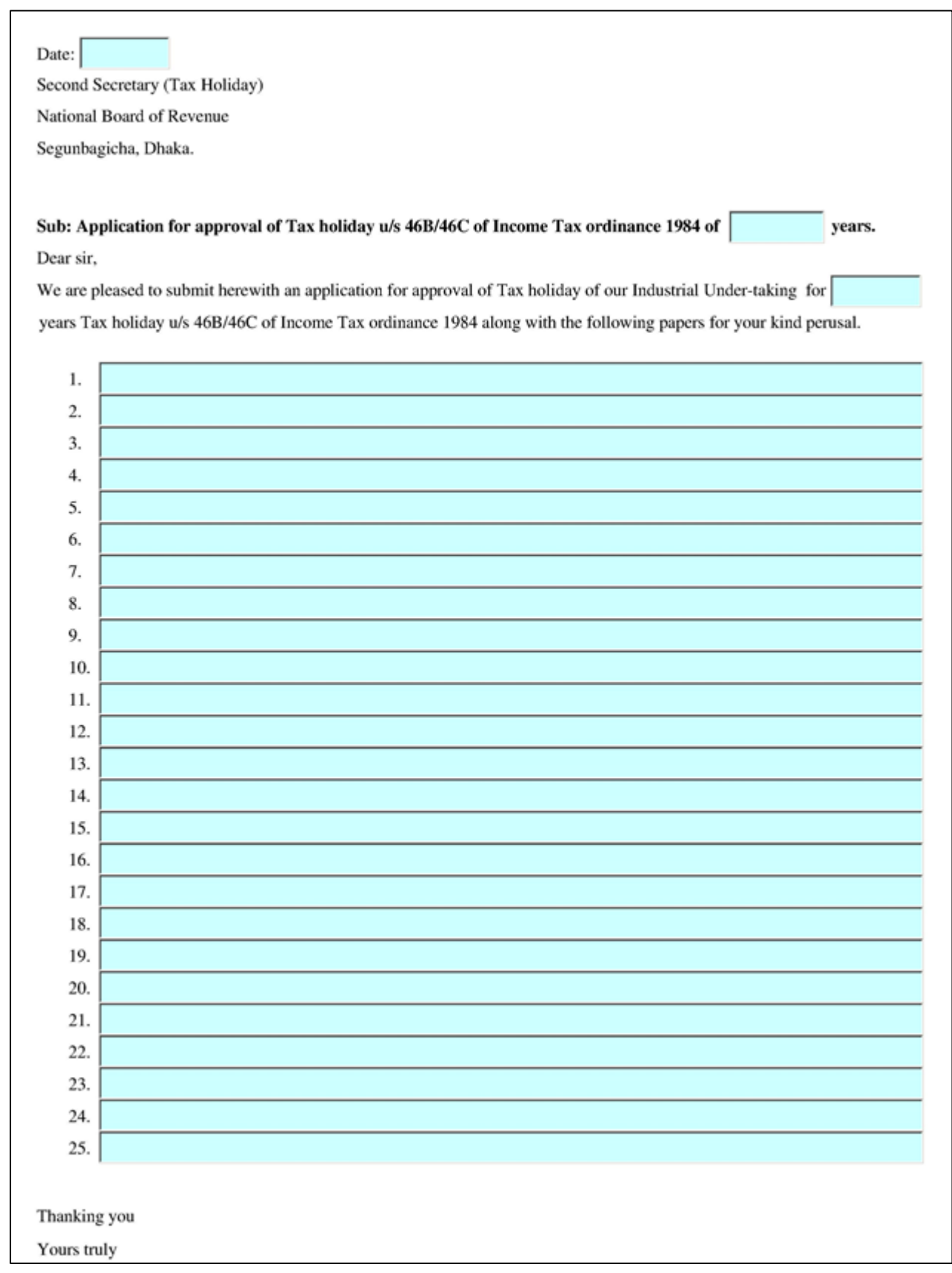

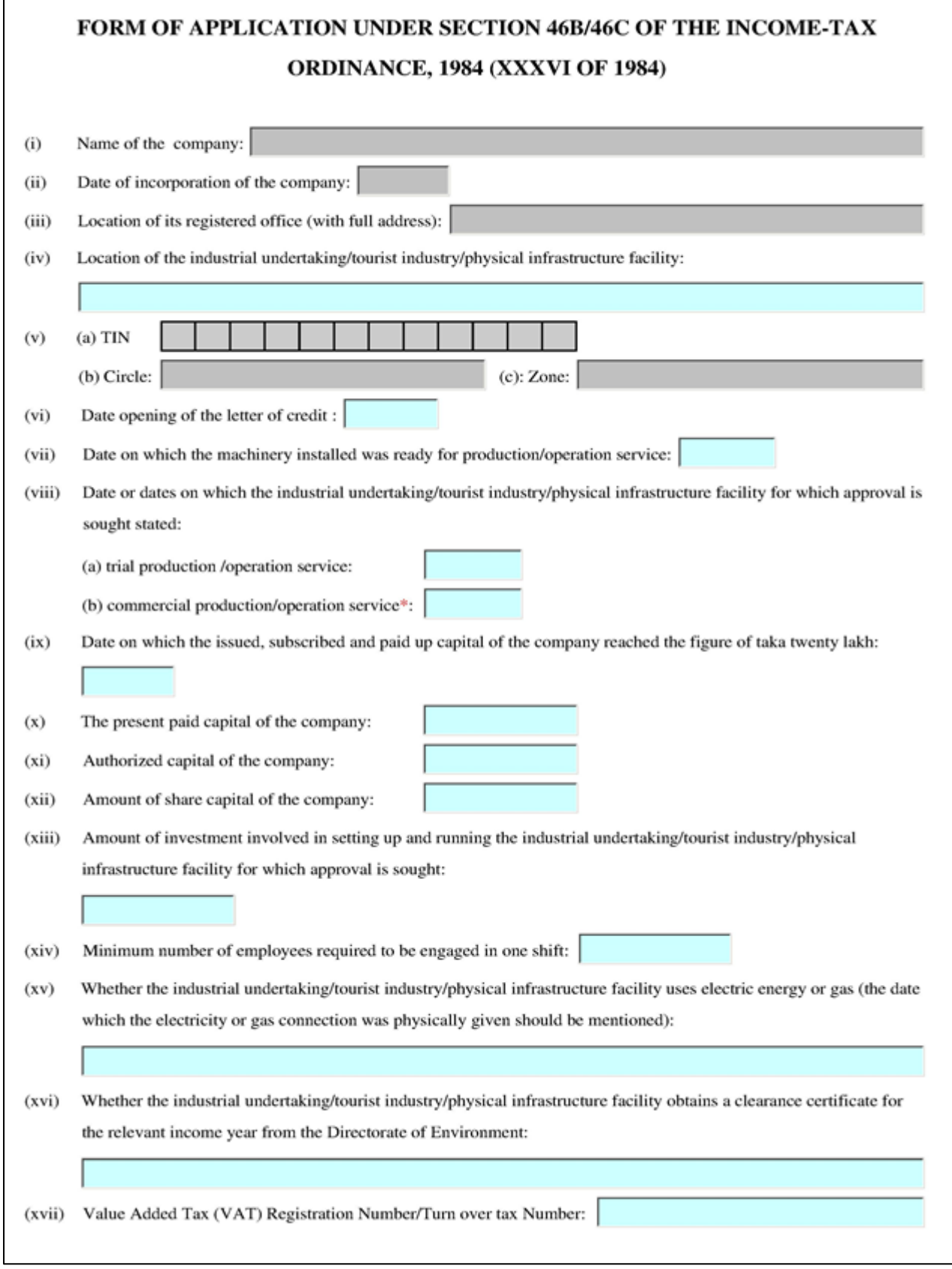

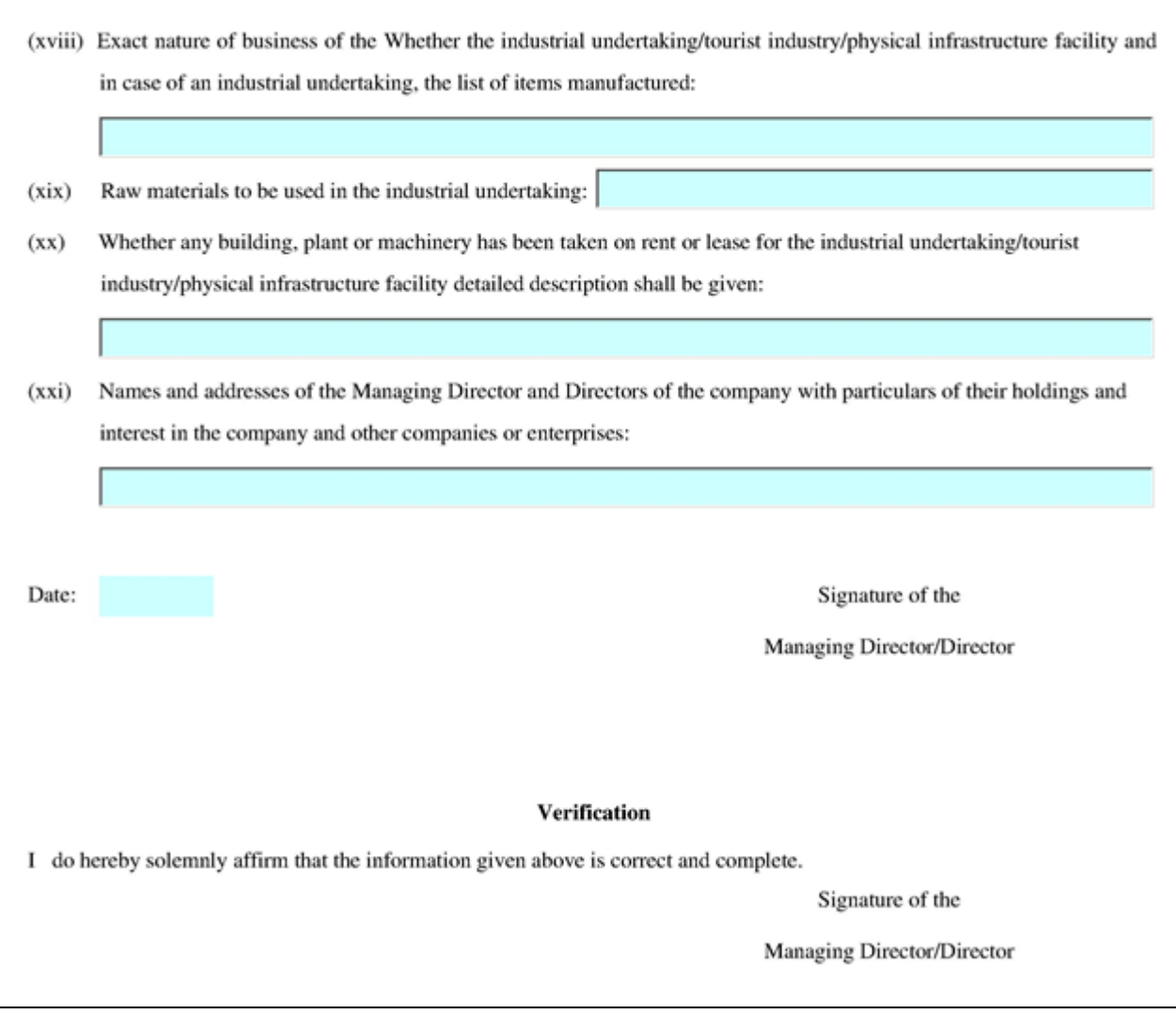

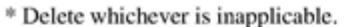

The application shall be accompanied by:

- $(i)$ an attested of copy of certificate of incorporation
- a certificate of commencement of business  $(ii)$
- $(iii)$ an attested copy of the Memorandum and Articles of Association of the company
- in case the company has already commenced business, certified copy of the audited balance sheet and profit and loss  $(iv)$ accounts for the period for which the accounts have been prepared (for an incomplete year trial balance may be submitted).
- $(v)$ in case of industrial undertaking/tourist industry/physical infrastructure facility for which approval is sought has been acquired for another party, an attested copy of the agreement between the applicant company and the seller center into for the acquisition of the industrial undertaking/tourist industry/physical infrastructure with list and value of assets acquire.
- a certificate to the effect that the industrial undertaking/tourist industry/physical infrastructure facility has not applied  $(vi)$ or shall not apply for accelerated, depreciation allowance under paragraph 7 or 7A of the Third Schedule to the Ordinance on the following form, namely:

"I hereby certify that no application in respect of the industrial undertaking/tourist industry/physical infrastructure facility (name of the undertaking etc.) has been

made or shall be made to the board for, and that the said industrial undertaking/tourist industry/physical infrastructure facility has not been allowed, accelerated depreciation allowance under paragraph 7 or 7A of the Third Schedule to the Ordinance for any period.

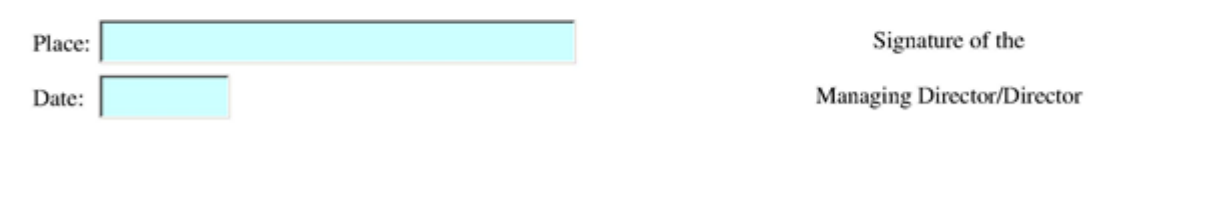

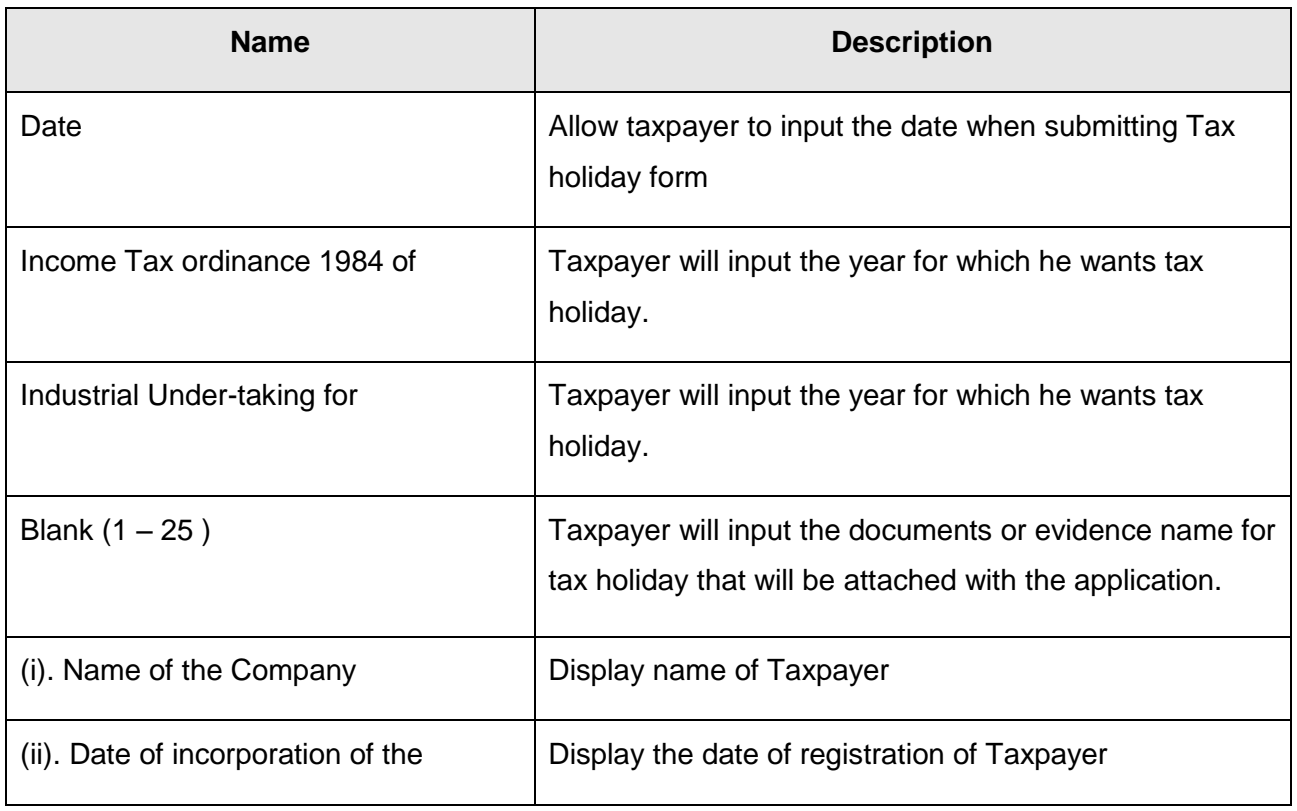

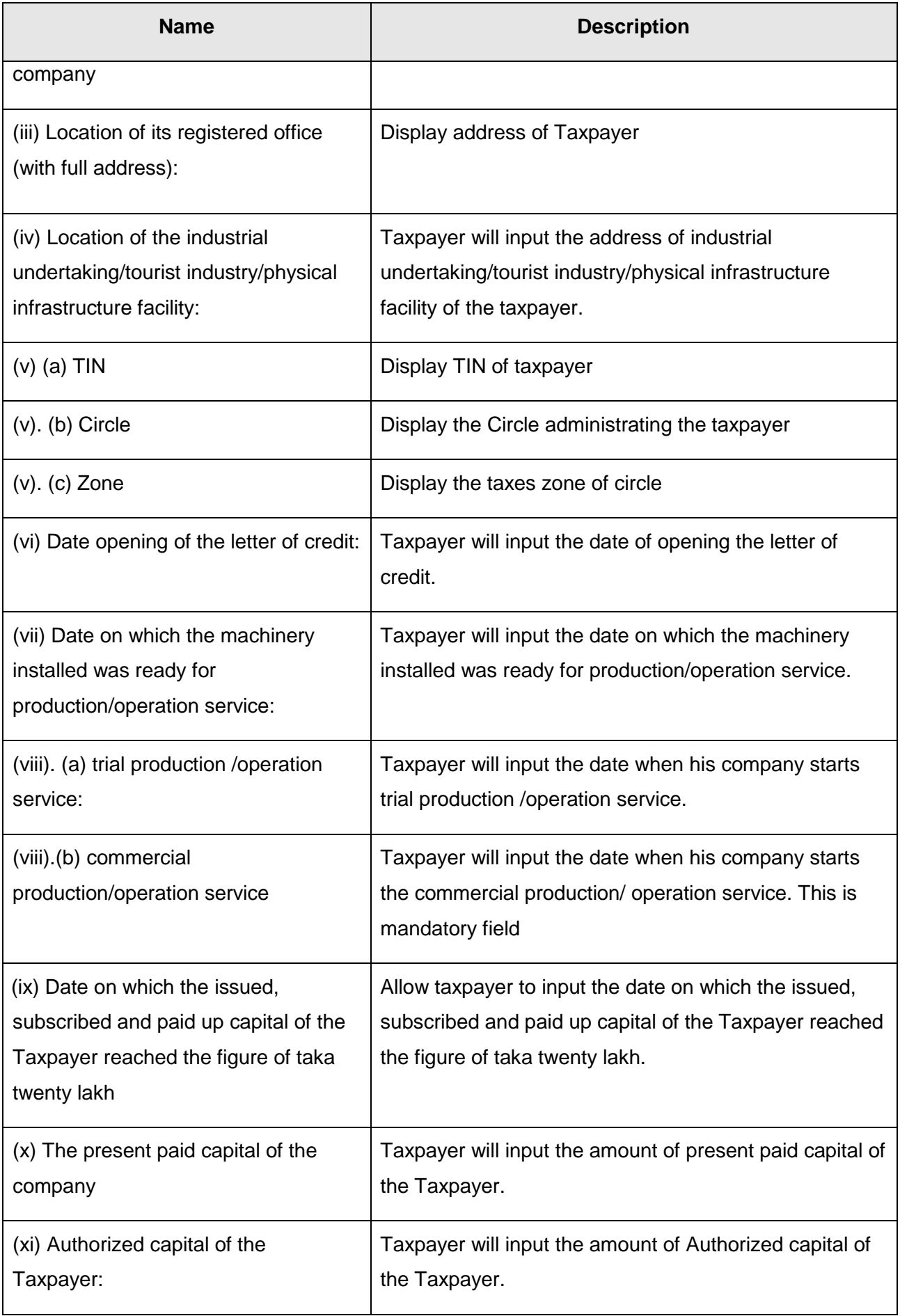

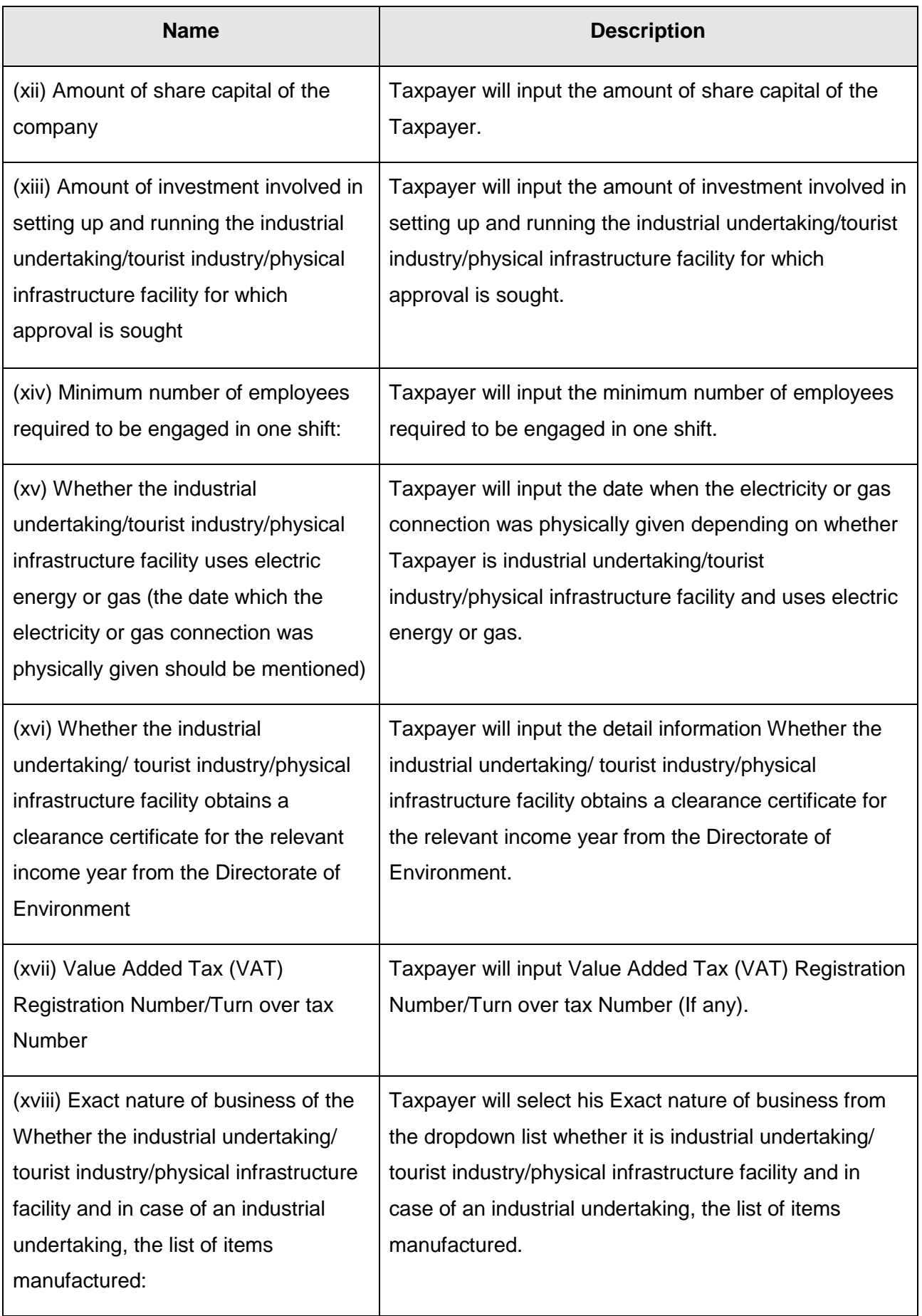

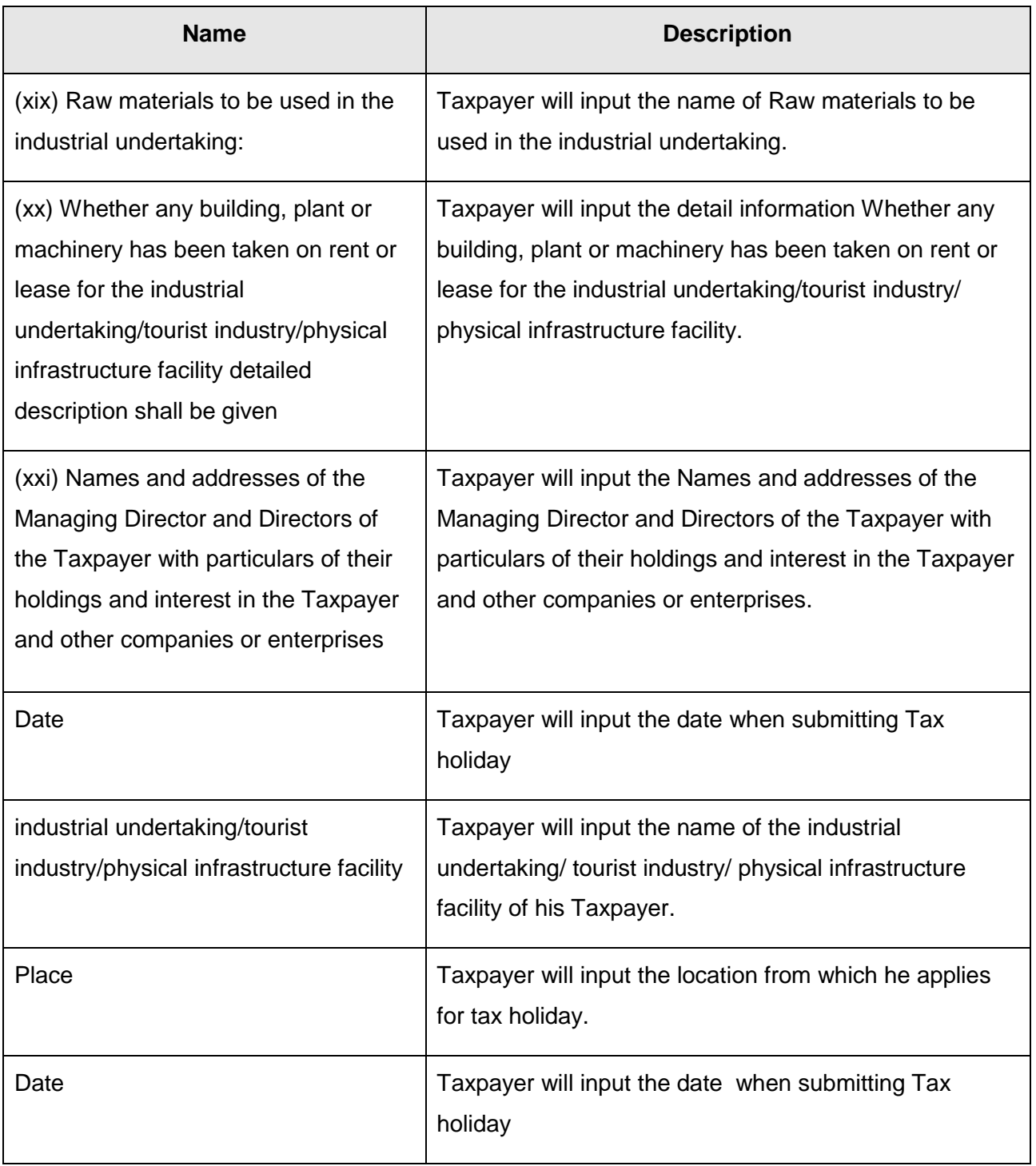

## **Step 4:** Add attached document *(if any)*

This step allows taxpayer to attach supporting documents with an application (if any). Taxpayer can choose to attach document before or after processing forms. In order to upload file, taxpayer follows these steps below:

## - Choose Add Add... button:

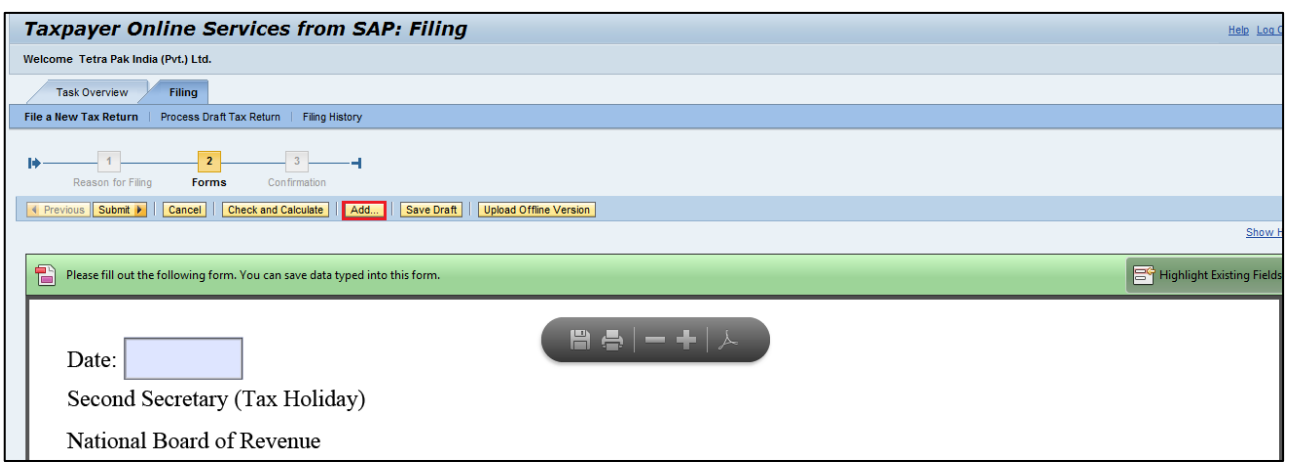

- Click Browse **Browse**<sub>w</sub> button to choose file from user's computer (**Note:** The maximum *upload file size is 2 MB each time and Taxpayer can choose various type of file such as word, excel, pdf, xml...)*

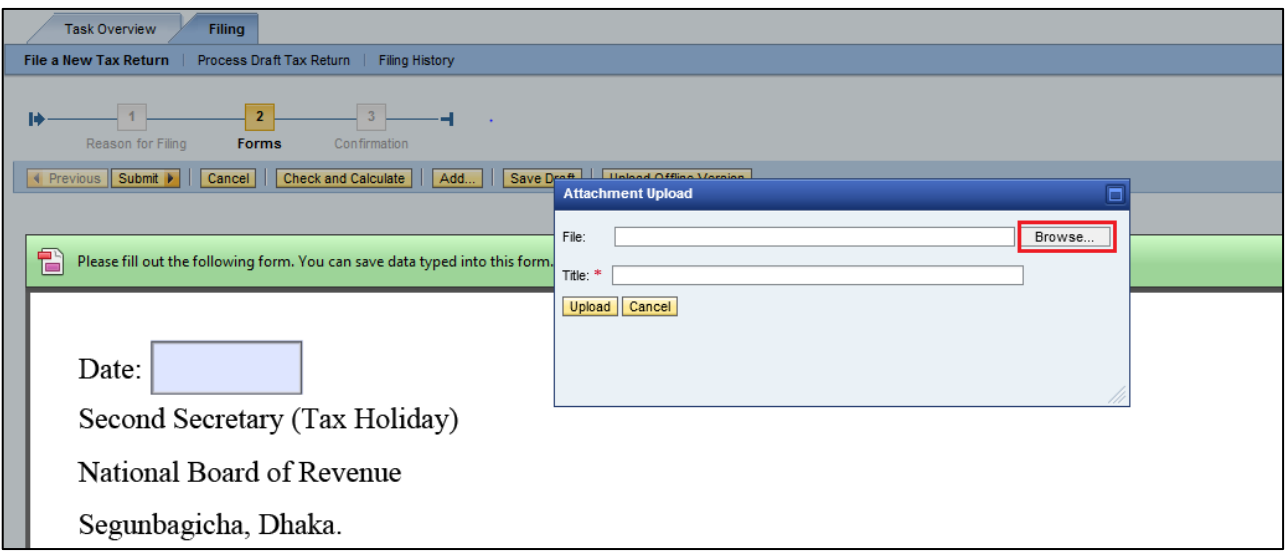

- Enter name of file in title
- Choose Upload Upload to upload supporting document with application.

#### **Step 3:** Submit – Get Confirmation

After inputting all information in Tax Holiday application, Taxpayer chooses Submit **Submit P**.

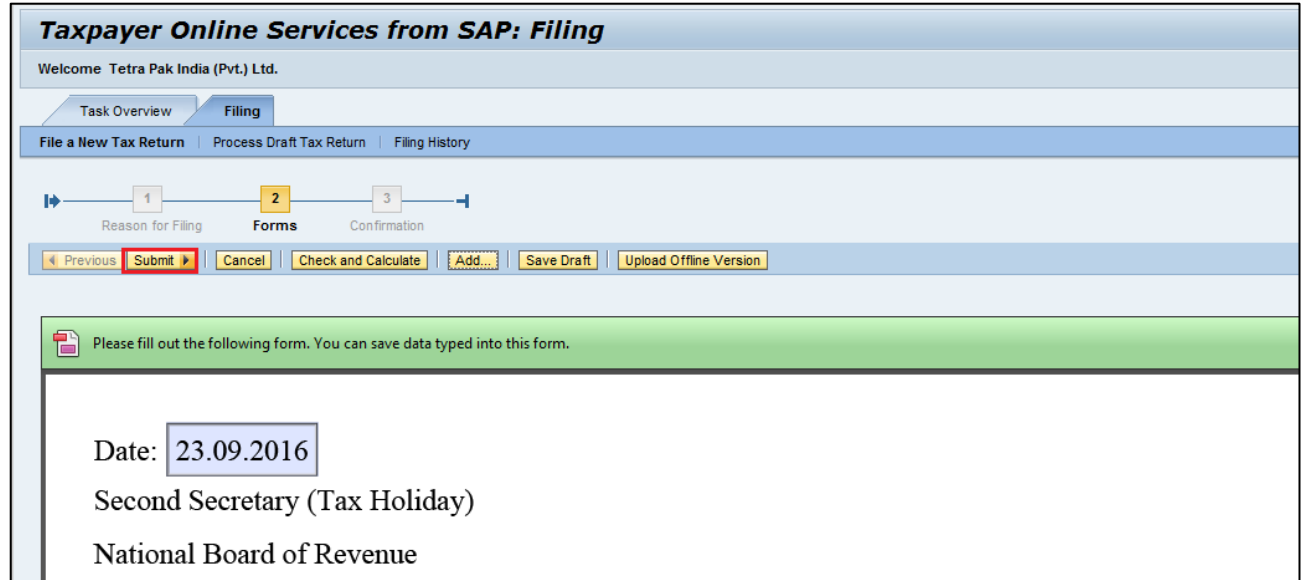

The system displays confirmation:

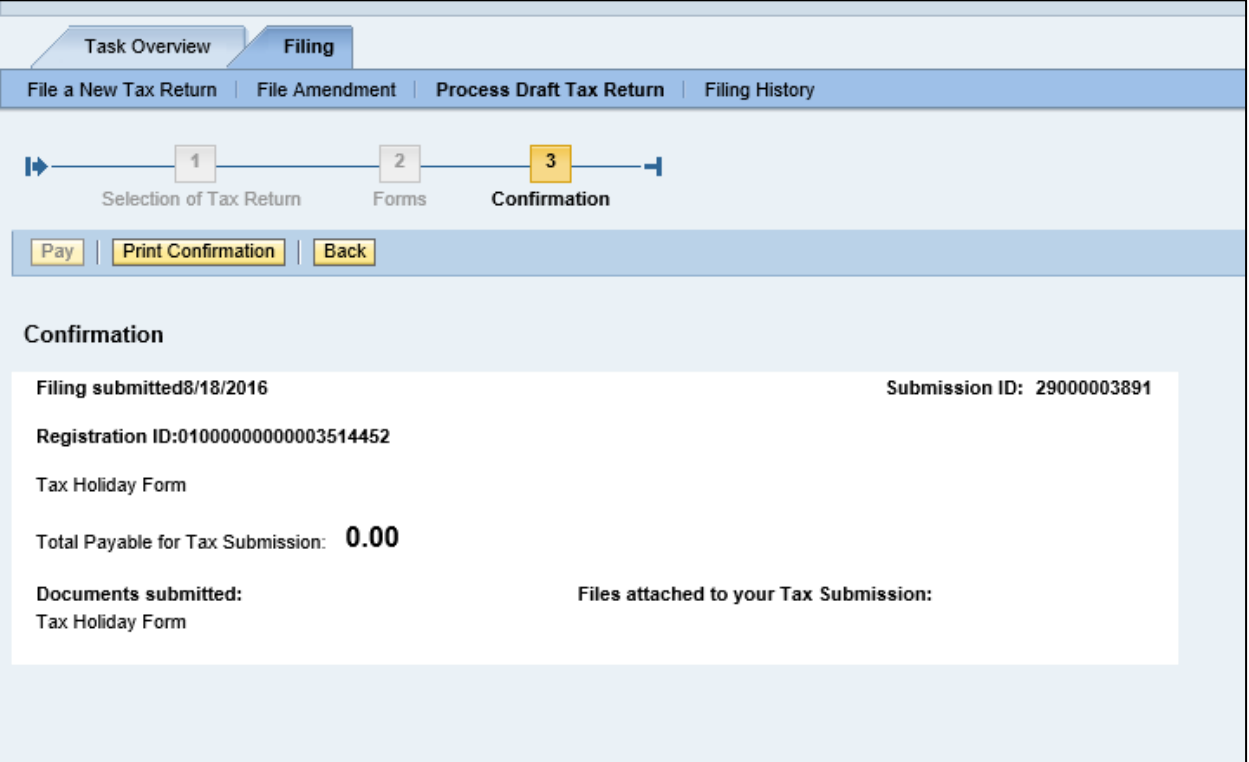

## **2.3.2** Application for Other Than Tax holiday

<span id="page-17-0"></span>**Step 1: Choose "Filing" tab** 

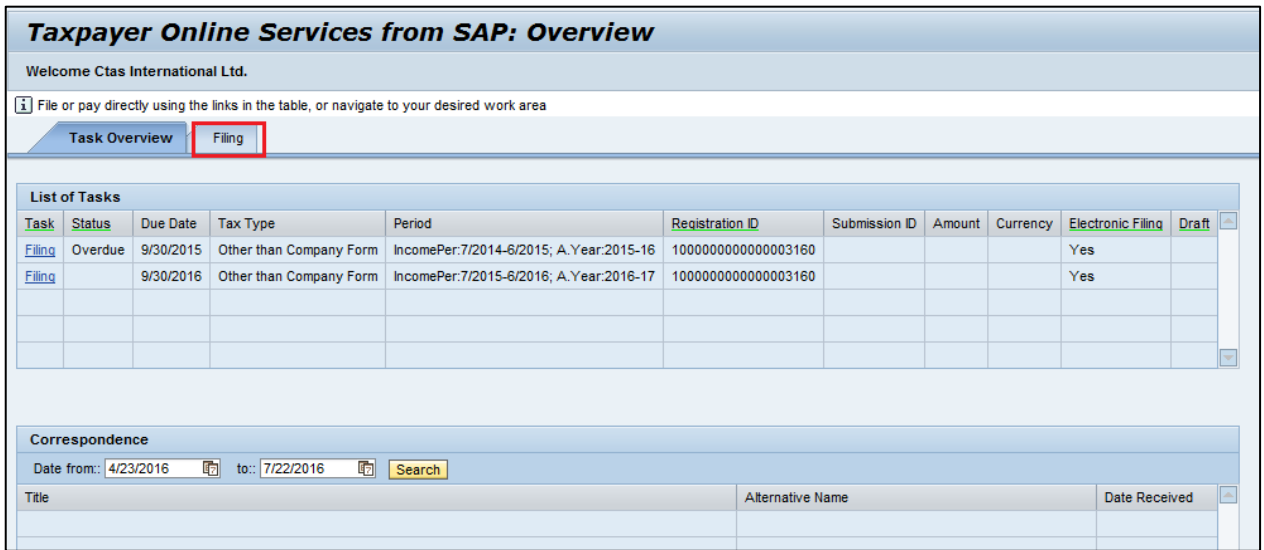

**Step 2:** Choose "File a New Tax Return"

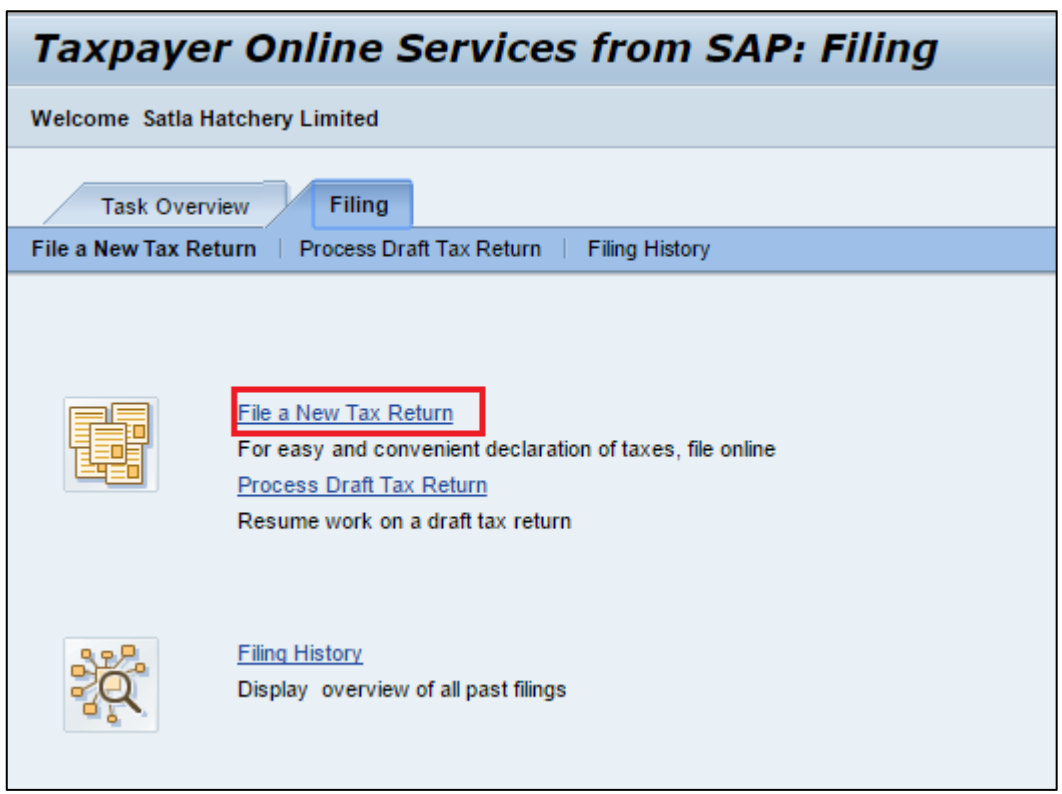

**Step 3: Input selection conditions** 

Taxpayer inputs selection condition as follows:

*Tax type:* Exemption form

**Tax form:** Displayed by system according to selected tax type

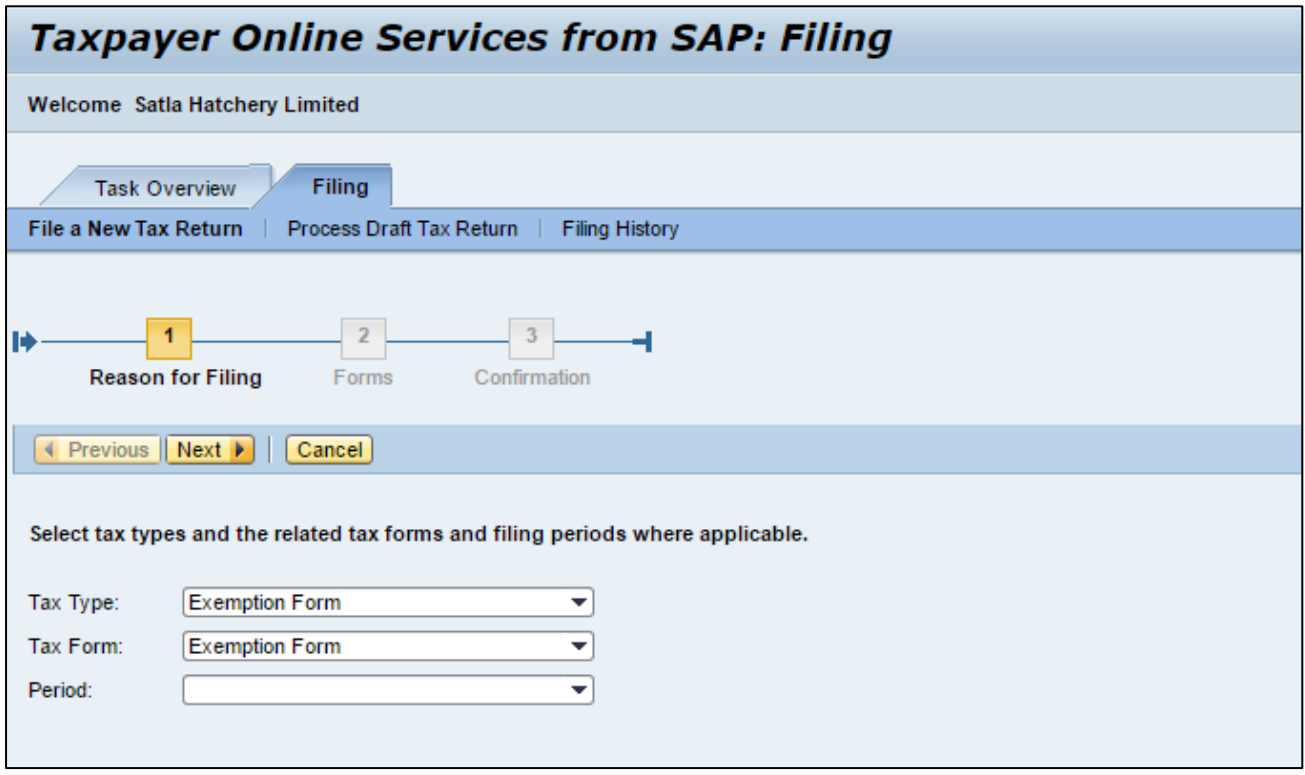

After that, taxpayer chooses Next Next button, then system displays application form for exemption including detail of application and statements.

**Step 4:** Input data on exemption application form

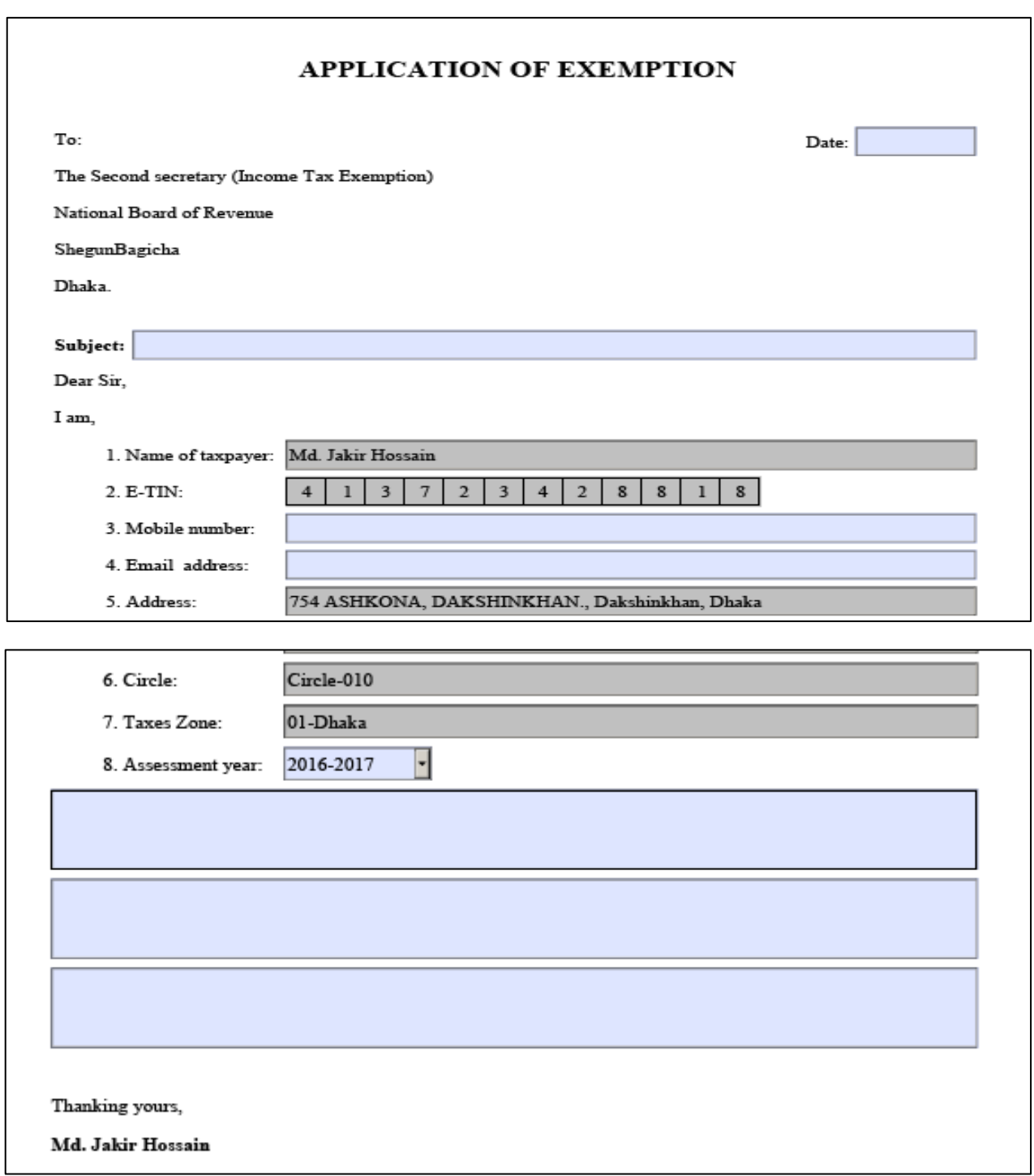

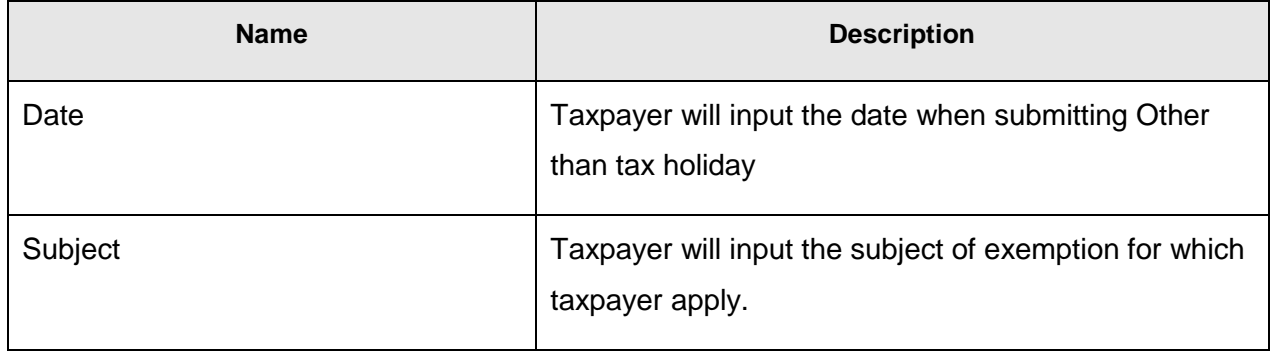

| <b>Name</b>             | <b>Description</b>                                           |
|-------------------------|--------------------------------------------------------------|
| 1. Name of the Taxpayer | Display name of Taxpayer                                     |
| $2. E-TIN$              | Display TIN of Taxpayer                                      |
| 3. Mobile Number        | Taxpayer will input his mobile number.                       |
| 4. E-mail Address       | Taxpayer will input Taxpayer's Email Address                 |
| 5. Address              | Display address of Taxpayer                                  |
| 6. Circle               | Display the Circle administrating the                        |
| 7. Taxes Zone           | Display the taxes zone of circle                             |
| 8. Assessment year      | Allow user to input assessment year                          |
| * Blank                 | Taxpayer will input contents and information of<br>Exemption |

**Step 5:** Add attached document *(if any)*

This step allows taxpayer to attach supporting documents with an application (if any). Taxpayer can choose to attach document before or after processing forms. In order to upload file, taxpayer follows these steps below:

Choose Add Add... button:

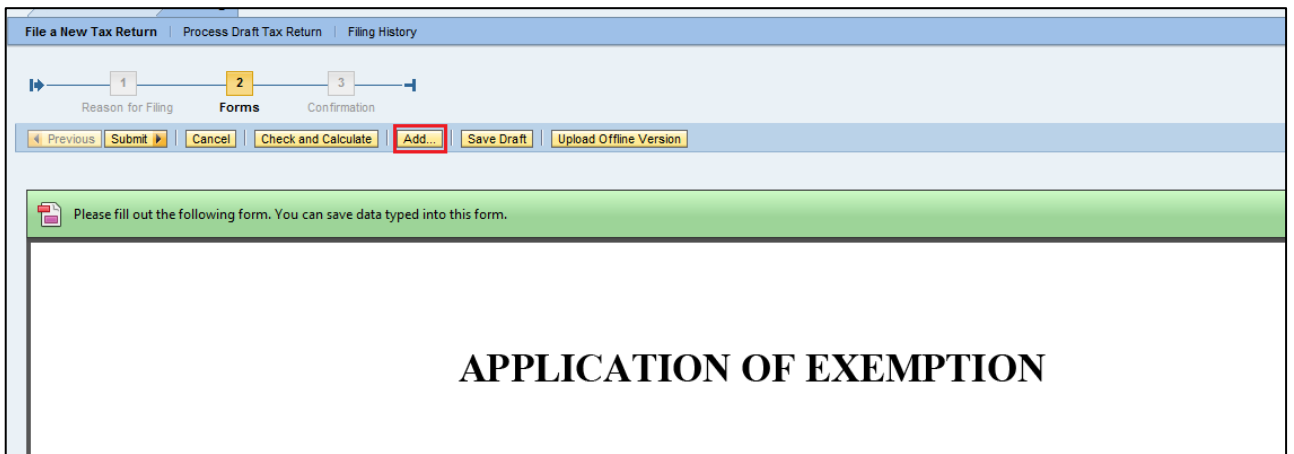

Click Browse **Browse.** button to choose file from user's computer (*Note: The maximum upload file size is 2 MB each time and Taxpayer can choose various type of file such as word, excel, pdf, xml...)*

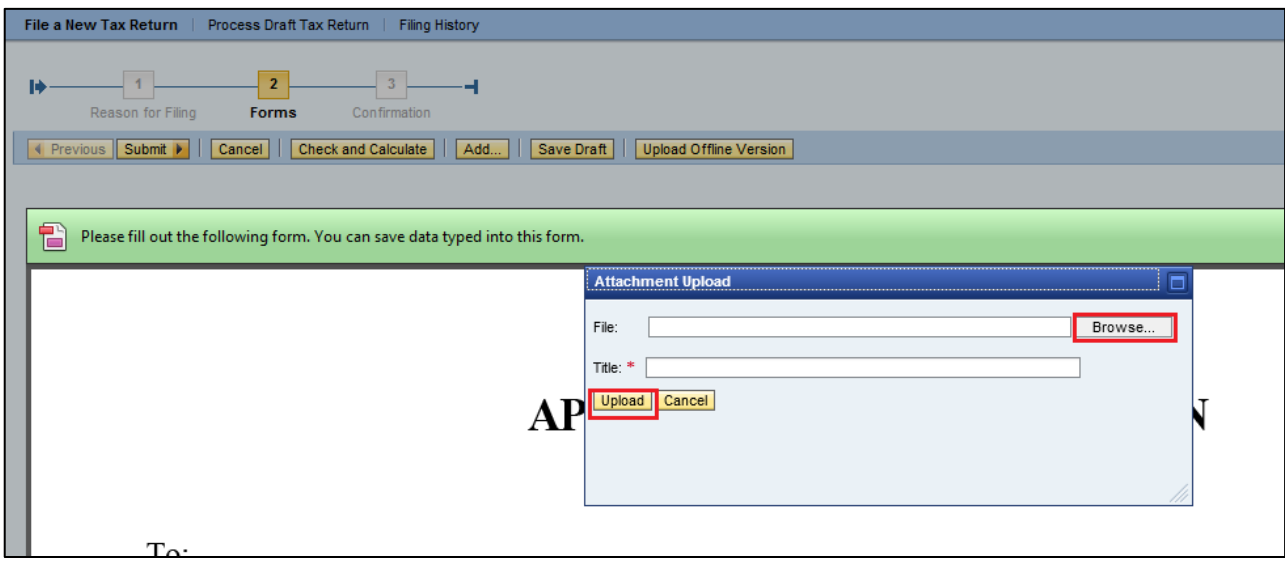

- Enter name of file in title
- Choose Upload Upload to upload supporting document with application.

## **Step 6:** Submit – Get Confirmation

After inputting all information in Other than Tax Holiday application, Taxpayer chooses Submit Submit  $\blacktriangleright$ 

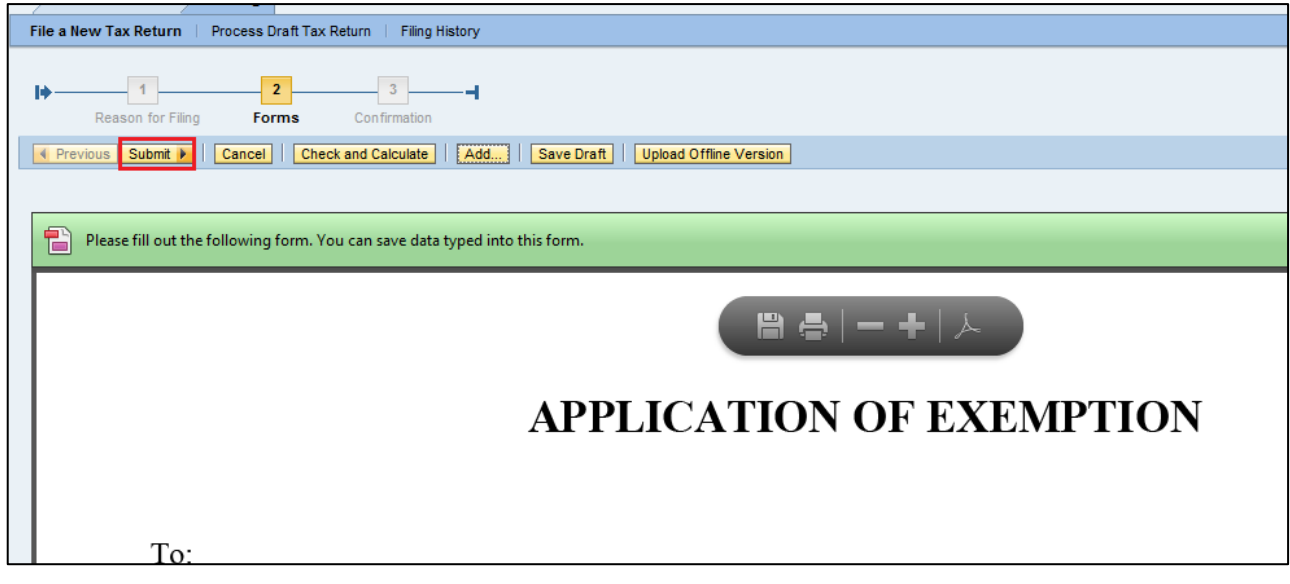

The system displays confirmation:

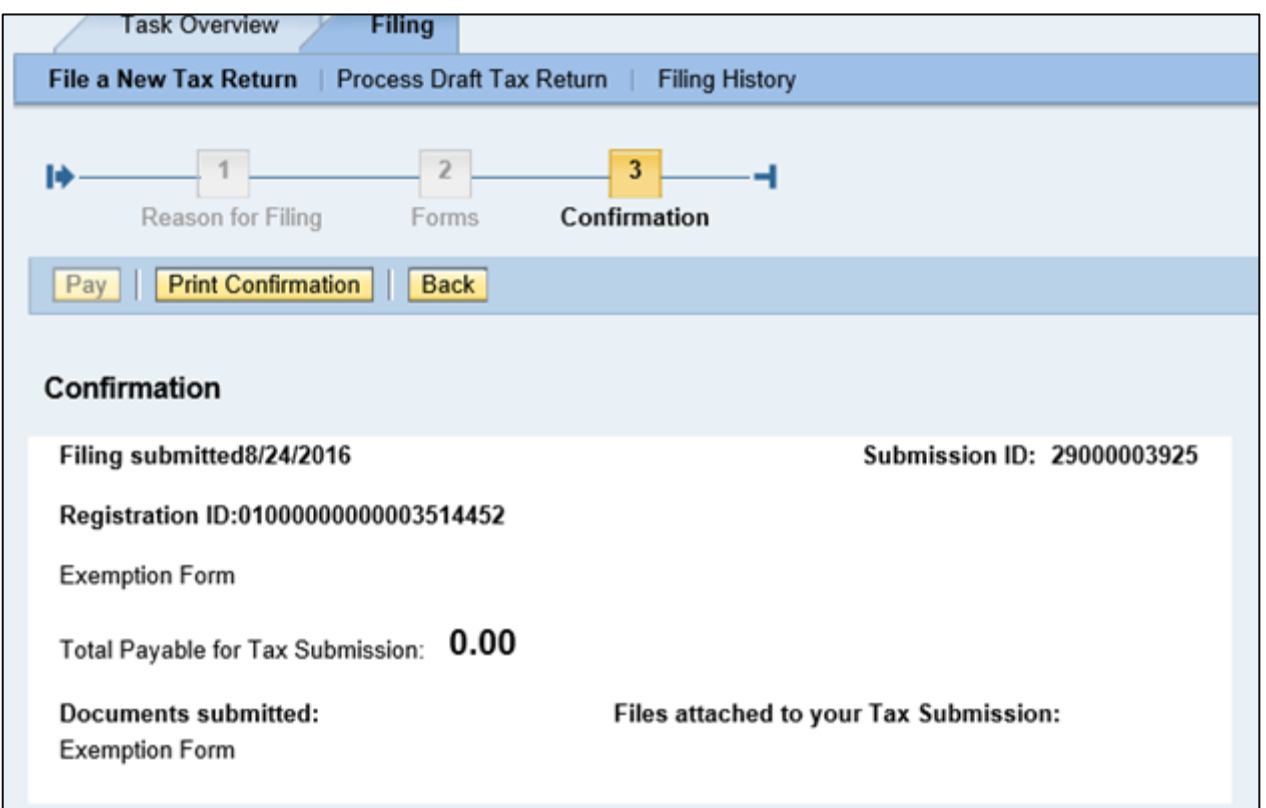